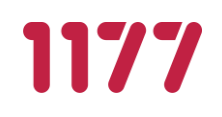

# Manual vårdgivaradministratör

## Stöd och behandling release 2021:3

Stockholm, 2021-10-12

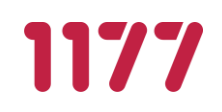

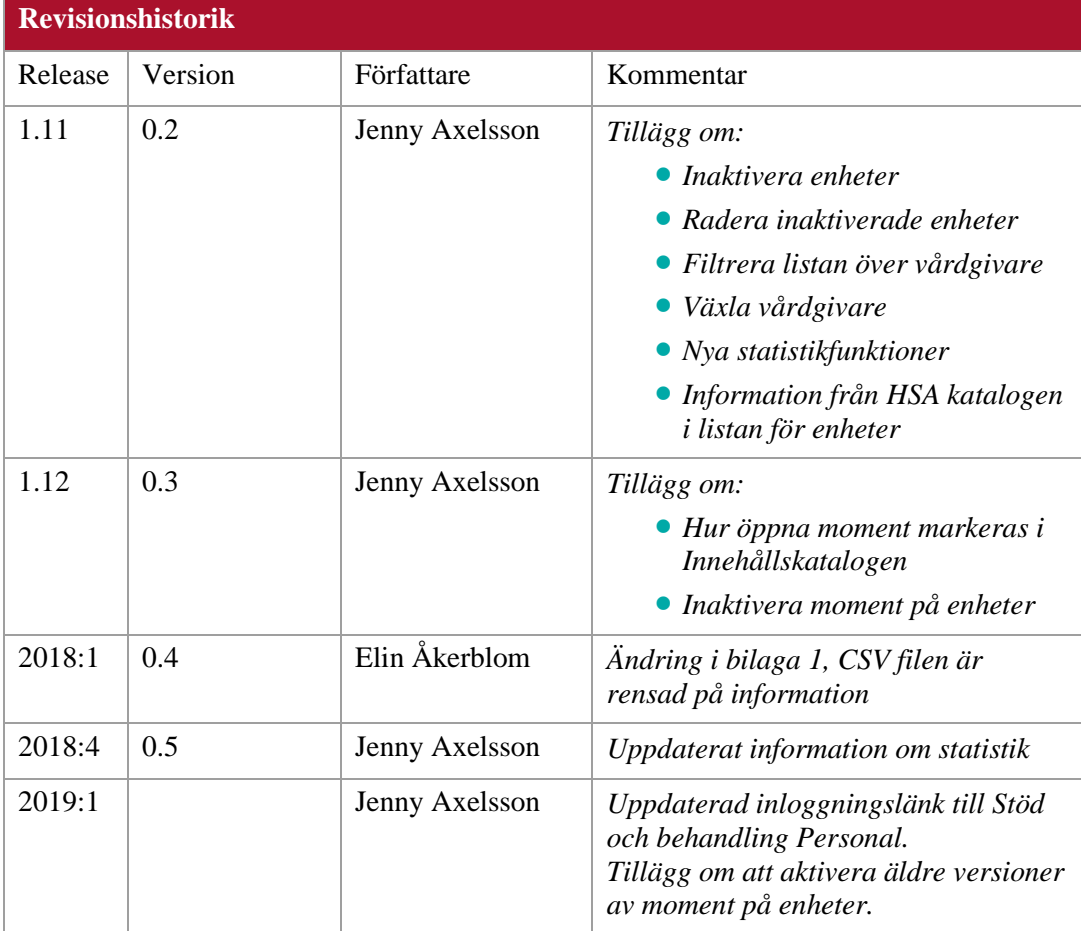

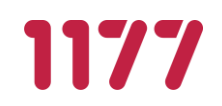

## Innehållsförteckning

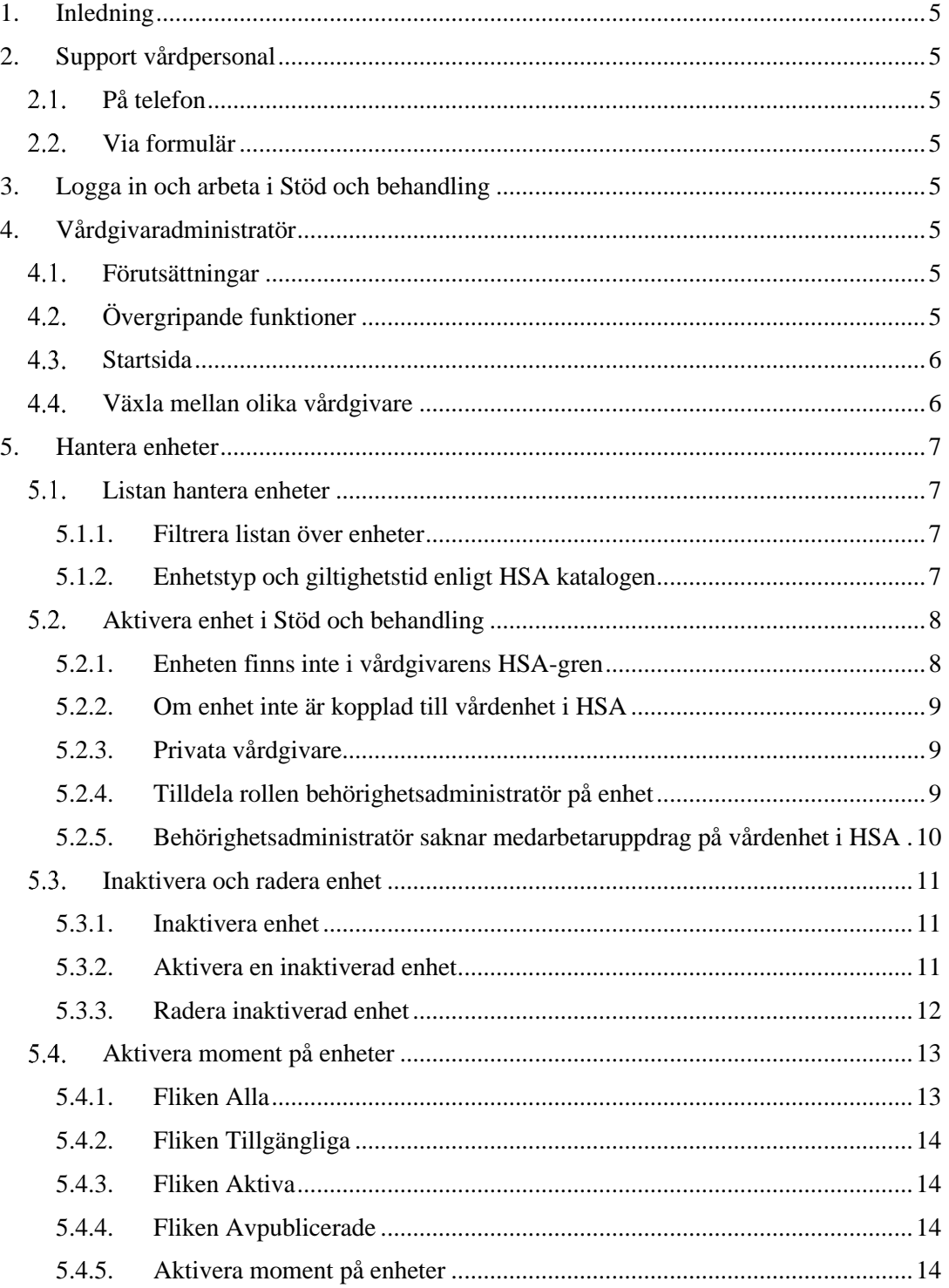

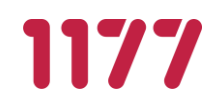

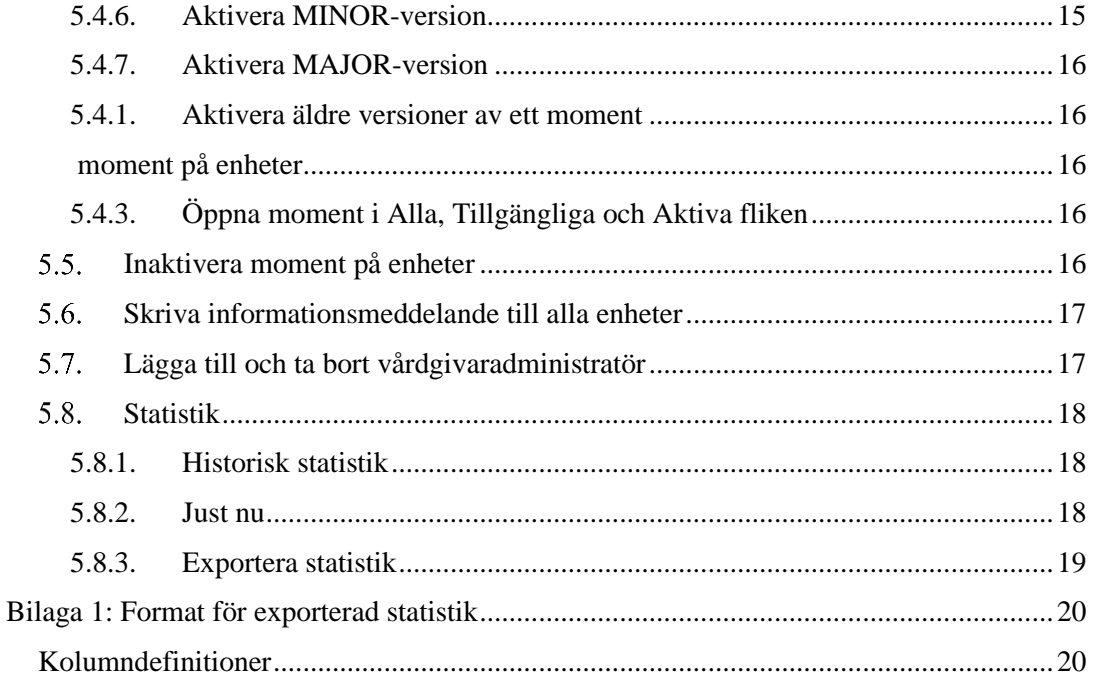

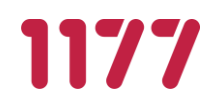

## <span id="page-4-0"></span>**1. Inledning**

Denna manual beskriver den administrativa rollen Vårdgivaradministratör och funktionerna som rollen kan arbeta med.

## <span id="page-4-2"></span><span id="page-4-1"></span>**2. Support vårdpersonal**

## **På telefon**

Vid problem, frågor eller synpunkter vänder man sig till supporten som nås på telefonnummer 0771-25 10 10, alla dagar kl. 06.00 – 22.00.

## **Via formulär**

<span id="page-4-3"></span>Du kan också skicka en fråga till supporten via e-postformulär.

- Gå in på internet och skriv in webbadressen [https://www.inera.se/kundservice/formular/felanmalan-och-support/1177](https://www.inera.se/kundservice/formular/felanmalan-och-support/1177-vardguidens-e-tjanster/) [vardguidens-e-tjanster/](https://www.inera.se/kundservice/formular/felanmalan-och-support/1177-vardguidens-e-tjanster/)
- Fyll i formuläret, klicka på Skicka.

## <span id="page-4-4"></span>**3. Logga in och arbeta i Stöd och behandling**

Logga in via följande adress:

[https://personal.sob.1177.se](https://personal.sob.1177.se/)

## <span id="page-4-6"></span><span id="page-4-5"></span>**4. Vårdgivaradministratör**

#### **Förutsättningar**

- Nationell administratör har startat vårdgivare i Stöd och behandling samt tilldelat rollen vårdgivaradministratör till den/de som ska ha rollen hos vårdgivaren.
- Vårdgivaradministratör behöver SITHS-kort.
- <span id="page-4-7"></span>• Vårdgivaradministratör behöver INTE medarbetaruppdrag

## **Övergripande funktioner**

Vårdgivaradministratören är av vårdgivaren utsedd person/er som har ett övergripande ansvar hos ansluten vårdgivare att aktivera enheter inom vårdgivaren i Stöd och behandling, samt dela ut innehåll (moment) till aktiverade enheter inom vårdgivaren från innehållskatalogen. Vårdgivaradministratören har också ansvar för kontakt med nationell förvaltning samt utgivare/leverantörer i frågor som gäller avtal och anslutningar.

Vårdgivaradministratör i plattformen för stöd och behandling kan:

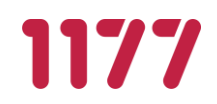

- Aktivera enheter i Stöd och behandling som finns inom vårdgivarens organisation.
- Tilldela första person på aktiverad enhet rollen behörighetsadministratör.
- Aktivera innehåll (moment) på vårdgivarens aktiverade enheter från innehållskatalog.
- Se innehåll som utgivare satt som publikt i innehållskatalogen.
- Lägga upp administrativa meddelanden till personal på enheter.
- <span id="page-5-0"></span>• Lägga till och ta bort vårdgivaradministratörer

#### **Startsida**

Vid informationen Inloggad som framgår det vem som är inloggad och hos vilken vårdgivare. Som vårdgivaradministratör har du tillgång till följande huvudflikar i Stöd och behandling:

- Vårdgivaradministration
- Innehållskatalog
- Inställningar (lägga till videoleverantör, endast för verksamheter som deltar i pilotprojekt)

Du har under fliken Vårdgivaradministration fyra underflikar

- Hantera vårdgivaradministratörer
- Hantera enheter
- Personal (vy för personal på enheter, välj enhet i rullistan)
- Vårdgivaren informerar

Under fliken Hantera enheter ser du alla startade enheter inom din vårdgivare som du och/eller annan person med rollen Vårdgivaradministratör har aktiverat i Stöd och behandling och vem/vilka som är behörighetsadministratörer på dessa enheter. Du ser också om det finns ett slutdatum för enheten i HSA.

#### <span id="page-5-1"></span>**Växla mellan olika vårdgivare**

Om du är vårdgivaradministratör för olika vårdgivare kan du navigera mellan de olika vårdgivarna utan att logga ut och in:

- Högst upp i högra hörnet ser du en Växla vårdgivare knapp bredvid Logga ut knappen
- Välj Växla vårdgivare
- En ny ruta dyker då upp med möjligheten att växla till en annan vårdgivare
- Välj vilken vårdgivare du vill växla till i rullistan under rubriken Välja vårdgivare att växla till

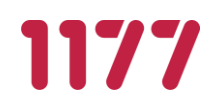

• När du valt vilken vårdgivare du vill växla till klickar du på Växla vårdgivare i det högra hörnet. Om du ångrar dig och inte vill växla vårdgivare väljer du Avbryt i det vänstra nedersta hörnet

## <span id="page-6-1"></span><span id="page-6-0"></span>**5. Hantera enheter**

#### **Listan hantera enheter**

I fliken vårdgivaradministration och Hantera enheter listas alla enheter som du har aktiverat. Enheterna står i bokstavsordning och sidan kan vara paginerad.

#### **5.1.1.Filtrera listan över enheter**

<span id="page-6-2"></span>Ovanför listan finns en lila panel med texten "Filter". Om du klickar på panelen expanderas en ruta med olika sökfunktioner. Här kan du välja att ställa in olika sökkriterier för att lättare hitta en eller flera specifika enheter. Du kan exempelvis ställa in att endast se inaktiverade enheter eller se både aktiva och inaktiverade enheter. Du kan även söka på olika enhetstyper, giltighet samt söka med hjälp av fritext. Observera att listan alltid är förinställd på att enbart visa dina aktiva enheter.

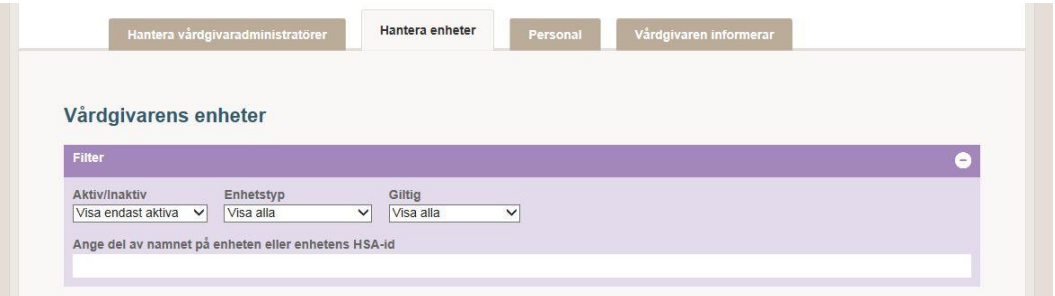

#### **5.1.2.Enhetstyp och giltighetstid enligt HSA katalogen**

<span id="page-6-3"></span>I listan finns två kolumner som visar upp information från HSA katalogen. I kolumnen Enhetstyp ser du om enheten du har aktiverat är en **kopplad enhet** eller en **vårdenhet**. I kolumnen Giltig ser du om enheten har ett tillsvidaredatum, slutdatum eller om enheten har upphört.

Om enheten har ett slutdatum behöver du som vårdgivaradministratör vidta åtgärder för att enheten ska inaktiveras i Stöd och behandling (se avsnittet 5.3.1 Inaktivera enhet). Om slutdatum är nära i tiden behöver du kontakta din lokala HSA-admin som kan flytta fram datumet så att enheten kan inaktiveras i Stöd och behandling i samband med att enheten upphör i HSA-katalogen.

OBS! Om en **vårdenhet** har upphört, dvs slutdatum har passerat kan personalen inte längre logga in i Stöd och behandling. Det är därför viktigt att planera inaktivering av vårdenhet och synka det med lokal HSA-admin när du ser ett slutdatum i kolumnen Giltig.

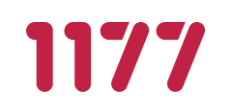

**SENAST ÄNDRAD: 2021-03-26**

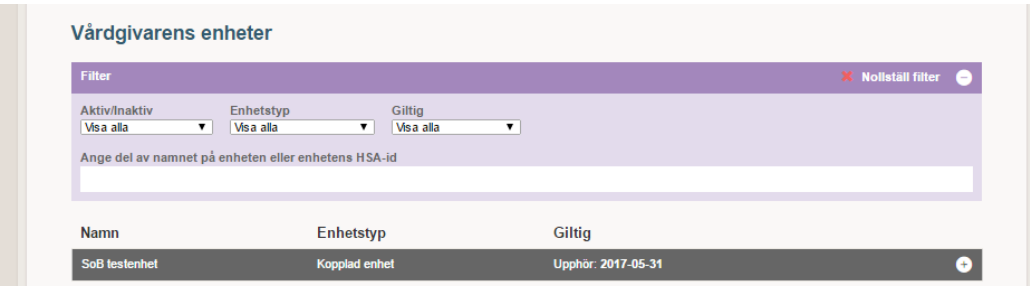

OBS! Om en **kopplad enhet** upphör eller tas bort och den överordnade vårdenheten med tillhörande medarbetaruppdrag fortfarande är giltig kan personalen logga in. Du måste ändå planera att inaktivera enheten eftersom det inte ska finnas enheter i Stöd och behandling som inte finns i HSA-katalogen.

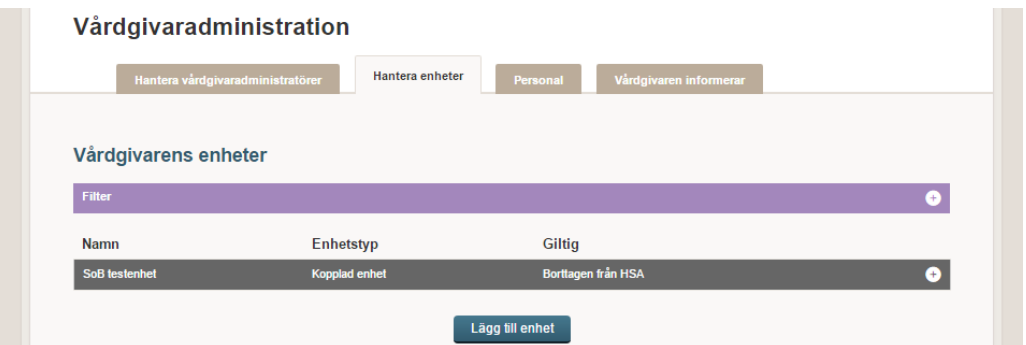

#### <span id="page-7-0"></span>**Aktivera enhet i Stöd och behandling**

- Gå in på fliken Vårdgivaradministration och Hantera enheter
- Välj Lägg till
- Lägg in den enhets HSA-id som du avser att aktivera
- Klicka Sök
- Namnet på enhet för HSA-id visas
- När du aktiverar en enhet måste du även tilldela en person på enheten rollen som behörighetsadministratör. Se avsnitt 5.2.4. Tilldela rollen behörighetsadministratör på enhet för vidare information.

#### **5.2.1.Enheten finns inte i vårdgivarens HSA-gren**

<span id="page-7-1"></span>• Om du försöker lägga till en enhet som inte finns i din vårdgivares HSA-gren kommer följande meddelande visas i en röd ruta: Enheten med HSA-id XXXXXXXXX hör inte till vårdgivare med HSA-id XXXXXXXXX och kan inte läggas till.

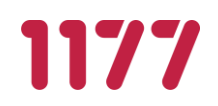

#### **5.2.2.Om enhet inte är kopplad till vårdenhet i HSA**

<span id="page-8-0"></span>Om enhet ska aktiveras i Stöd och behandling så måste enheten vara en vårdenhet eller vara kopplad till vårdenhet i HSA.

Bilden nedan visar ett exempel på en enkel HSA-struktur, om du skulle försöka aktivera enheten som inte är kopplad till vårdenhet i HSA (det röda strecket) så får du ett felmeddelande. Ansvarig för enhetens HSA-katalog måste då se till att enheten koppla till vårdenhet.

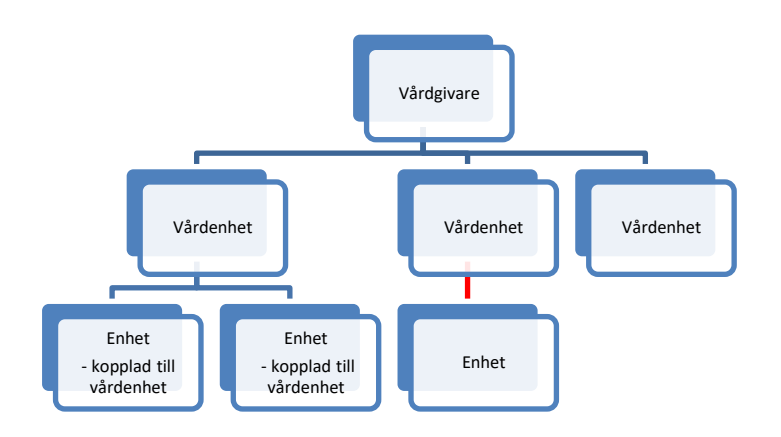

#### **5.2.3.Privata vårdgivare**

<span id="page-8-1"></span>Den tekniska lösningen medger inte att en vårdgivare och en vårdenhet har samma HSA-id i plattformen, även fast det är möjligt enligt HSA. Om du ska starta en enhet hos en privat vårdgivare kan enheten alltså inte ha samma HSA-id som den vårdgivare som nationell administratör har lagt till. Eftersom en vårdgivare och en vårdenhet kan ha samma HSA-id i HSA-katalogen är det därför viktigt att vara uppmärksam på detta. Titta i HSA-katalogen om det finns en eller flera underliggande vårdenheter som är kopplad till den vårdenhet/vårdgivare som har samma HSA-id. Om det finns flera enheter är det viktigt att stämma av med vårdgivaren om vilken enhet som ska startas i Stöd och behandling, så att medarbetaruppdragen ligger på rätt enhet.

#### **5.2.4.Tilldela rollen behörighetsadministratör på enhet**

<span id="page-8-2"></span>På enheten ska du lägga till den person som är utsedd av verksamhetschef på enheten att ha rollen Behörighetsadministratör i Stöd och behandling. Detta görs i samband med att du startar upp en ny enhet.

- Lägg in HSA-id i fältet på den personen
- Och välj Sök personal

En sammanfattning visas över enhet samt behörighetsadministratören som du avser att aktivera i Stöd och behandling

- Välj Lägg till
- Den aktiverade enheten med behörighetsadministratör syns sedan på din startsida

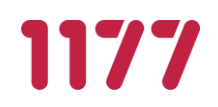

Lägga till flera Behörighetsadministratörer på enhet:

- Gå till fliken Hantera enheter
- Där ser du en lista med samtliga enheter du är vårdgivaradministratör för
- Leta upp den enheten du vill tilldela ytterligare en eller fler personer rollen som behörighetsadministratörer

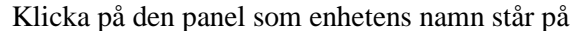

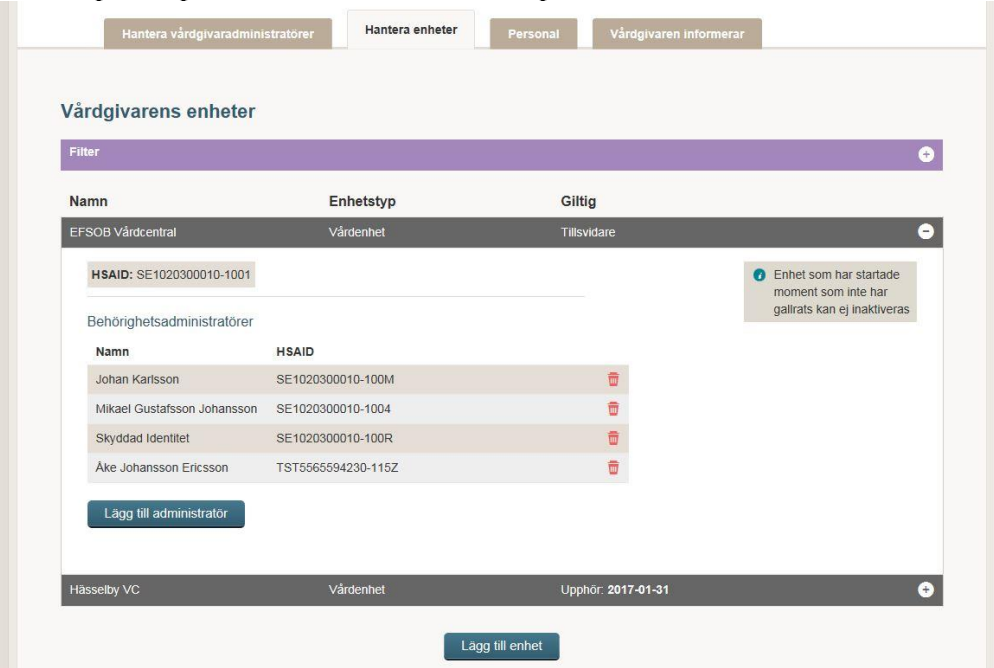

- Information om den valda enheten expanderas i en lista
- Välj Lägg till administratörer
- Skriv in HSA-id på den person du vill lägga till som behörighetsadministratör
- Kontrollera att det är rätt person
- <span id="page-9-0"></span>• Tryck på Lägg till

#### **5.2.5.Behörighetsadministratör saknar medarbetaruppdrag på vårdenhet i HSA**

Följande meddelande visas om den person som du försöker lägga till som behörighetsadministratör på enhet saknar medarbetaruppdrag på vårdenhet i HSA: "Går inte att lägga till behörighetsadministratör. Personen saknar medarbetaruppdrag."

• Ansvarig för enhetens HSA-katalog måste då se till att personen får ett medarbetaruppdrag på vårdenhet.

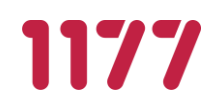

#### <span id="page-10-0"></span>**Inaktivera och radera enhet**

#### <span id="page-10-1"></span>**5.3.1. Inaktivera enhet**

För att inaktivera en enhet får det inte finnas några pågående, vidmakthållna eller avslutade moment på enheten. Alla moment måste vara avslutade och gallrade.

- Gå in på fliken Vårdgivaradministration och Hantera enheter
- Leta upp den enhet du vill inaktivera i listan över enheter
- Tryck på panelen med enhetens namn på. En expanderad information om enheten dyker då upp

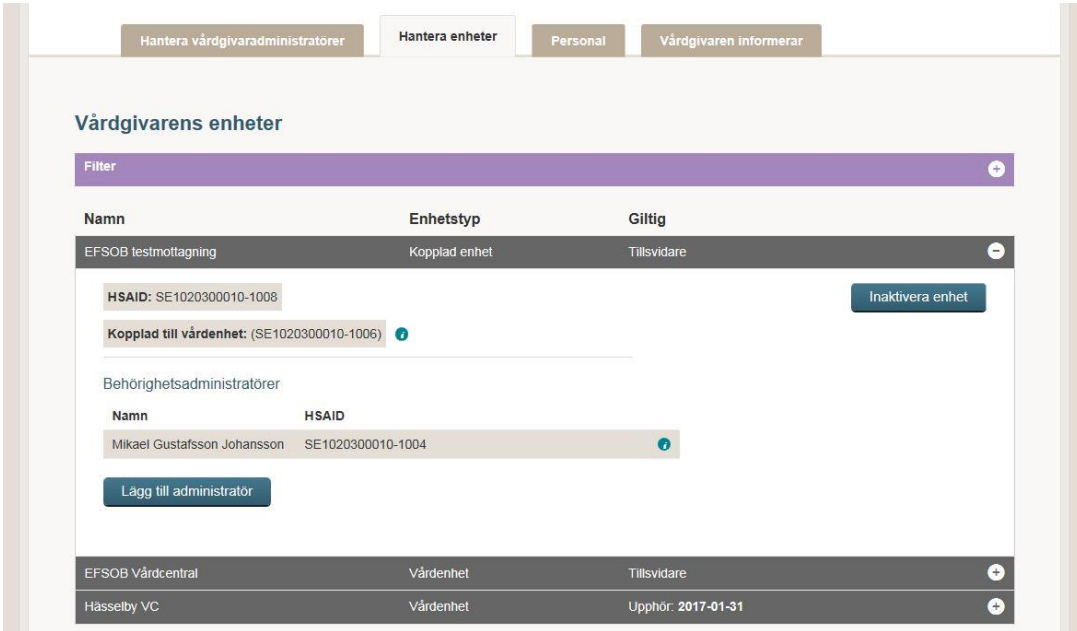

- Välj Inaktivera enhet som syns i det högra hörnet av den expanderade informationsrutan
- Tryck på Inaktivera enhet om du vill inaktivera den eller på avbryt om du inte vill inaktivera enheten

Obs! När en enhet inaktiveras kan inte personalen som har haft behörighet där längre logga in.

#### <span id="page-10-2"></span>**5.3.2. Aktivera en inaktiverad enhet**

Som Vårdgivaradministratör kan du även aktivera en inaktiverad enhet:

- Gå in på fliken Vårdgivaradministration och Hantera enheter
- Gå in på filter. Klicka på rullistan under Aktiv/Inaktiv och välj Visa endast inaktiva

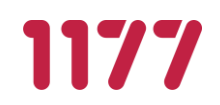

- Listan visar inaktiverade enheter
- Leta upp den enhet du vill aktivera igen och klicka på panelen med enhetens namn. En expanderad information om enheten dyker då upp
- Välj Aktivera enhet

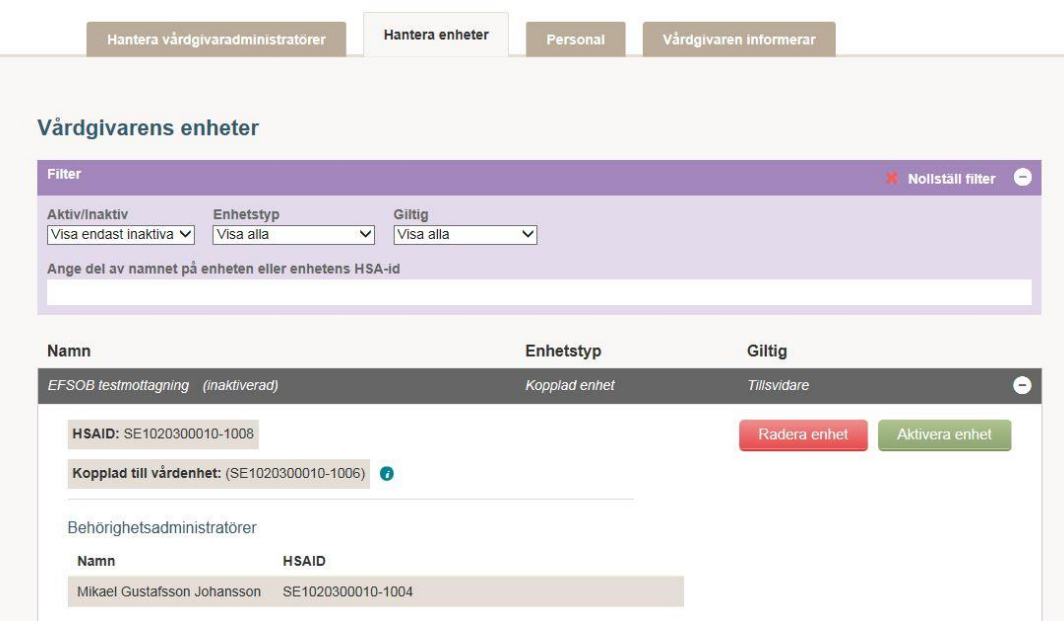

<span id="page-11-0"></span>• Behörighetsadministratören får tillbaka sina behörigheter och kan lägga in ny personal eller aktivera övrig personal när hen loggar in på enheten.

#### **5.3.3.Radera inaktiverad enhet**

Som Vårdgivaradministratör kan du radera en inaktiverad enhet som aldrig haft något moment startat på invånare. Däremot kan enheten ha haft aktiverade momentmallar.

För att radera en inaktiverad enhet:

- Gå in på fliken Vårdgivaradministration och Hantera enheter
- Gå in på filter. Klicka på rullistan under Aktiv/Inaktiv och välj Visa endast inaktiva
- Listan med enheter uppdateras omedelbart och visa nu samtliga inaktiverade enheter du är vårdgivaradministratör för
- Leta upp den enhet du vill aktivera igen och klicka på panelen med enhetens namn. En expanderad information om enheten dyker då upp
- Välj Radera enhet
- Välj Radera enhet om du vill radera den eller på avbryt om du inte vill radera enheten.

Obs! En raderad enhet går inte att återskapa.

**SENAST ÄNDRAD: 2021-03-26**

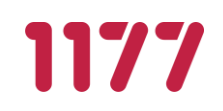

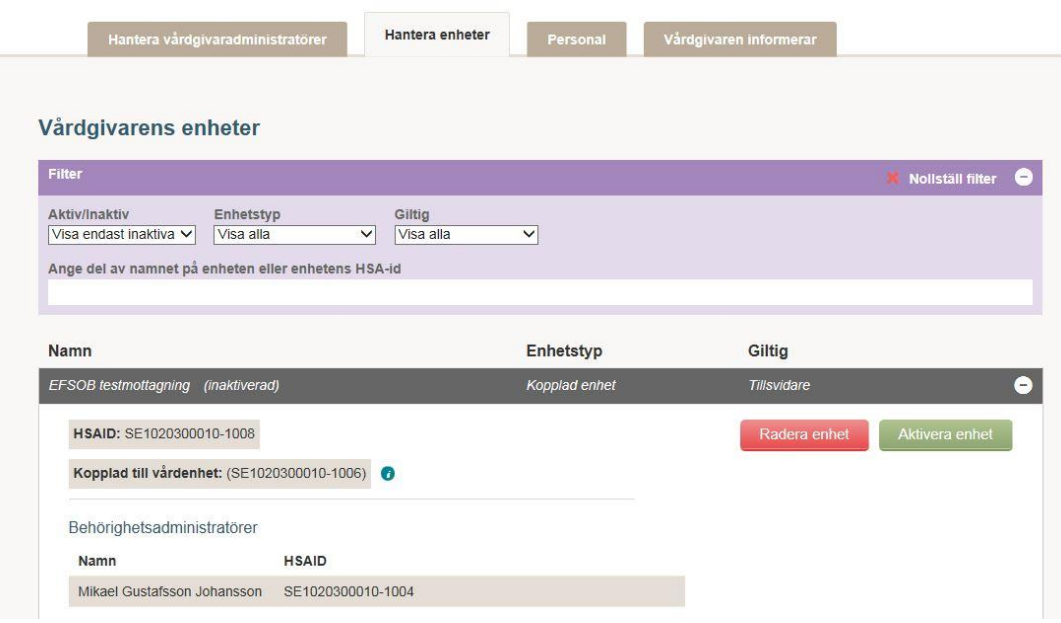

#### <span id="page-12-0"></span>**Aktivera moment på enheter**

Under fliken Innehållskatalog når du de moment som en utgivare har tillgängliggjort från Designverktyget. Du har tillgång till fyra underflikar:

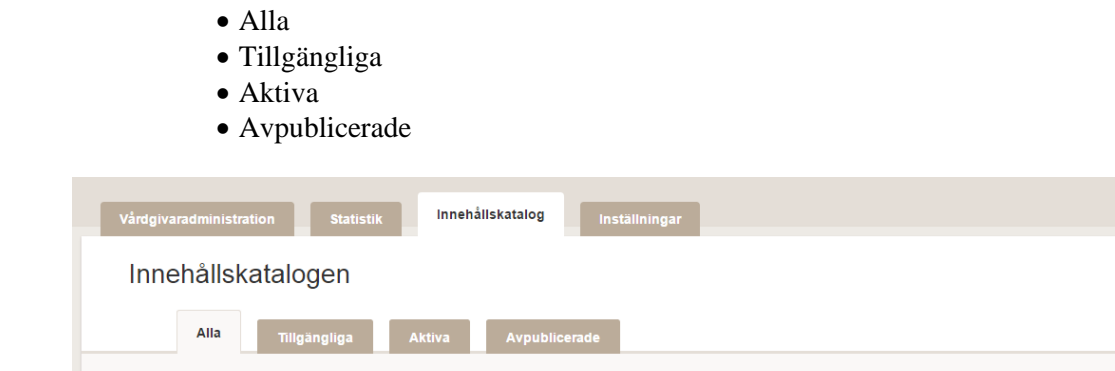

#### **5.4.1.Fliken Alla**

<span id="page-12-1"></span>Under fliken Alla finner du den senaste versionen av moment som utgivare för momentet valt att sätta som publikt i sin vy av innehållskatalogen. Alla vårdgivaradministratörer och invånaradministratörer på enheter som är anslutna till Stöd och behandling ser denna vy. Det kan liknas vid ett skyltfönster för innehåll och det går inte att aktivera innehållet härifrån. Om du vill se alla versioner klicka på knappen Visa alla versioner.

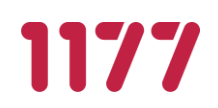

#### **5.4.2.Fliken Tillgängliga**

<span id="page-13-0"></span>Under fliken Tillgängliga ser du de senaste versionerna av de moment som utgivaren har tilldelat till dig som specifik vårdgivare och därmed det innehåll som du har möjlighet att aktivera på aktiverade enheter i Stöd och behandling. Vill du se alla versioner av momentet, klicka på Visa alla versioner.

För att få mer information om vilken vårdgivare momentet är publicerat till, vem som är utgivare och de olika versionerna, tryck på plustecknet.

Det är utgivaren av momentet som skapat beskrivningen när den publicerade innehållet till din vårdgivare och innehållskatalogen.

#### **5.4.3.Fliken Aktiva**

<span id="page-13-1"></span>Under fliken Aktiva ser du vilka moment och version av moment som du har aktiverat på enheter hos din vårdgivare. Genom att klicka på plustecknet fäller du ut detaljerad information om varje enhets aktiva moment.

#### **5.4.4.Fliken Avpublicerade**

<span id="page-13-2"></span>Under fliken Avpublicerade ser du de moment som utgivaren har avpublicerat. När utgivaren har avpublicerat ett moment går det inte längre att aktivera det på enheter och behandlare kan inte längre starta momentet på invånare. De invånare som har momentet startat på sig redan påverkas inte.

Du kan söka på momentnamn och utgivarenhet i listan. Det framgår i listan vilken version av momentet som är avpublicerat och var (vilken enhet) och under vilken period momentet har varit publicerat. I de fall momentet har varit aktiverat innan den 4 april 2017 finns ingen historik.

När utgivaren har avpublicerat ett moment ser du en röd cirkel på fliken med en siffra som räknas upp om fler moment avpubliceras. Cirkeln släcks när du har klickat på fliken och tagit del av innehållet.

#### **5.4.5.Aktivera moment på enheter**

<span id="page-13-3"></span>När en utgivare tillgängliggör ett nytt moment, en helt ny version av ett moment och MINOR-versioner av ett moment så får du information om det under fliken Tillgängliga

- Gå till fliken Tillgängliga
- Vid högerkanten framgår det om versionen av momentet är Aktiv eller Ej Aktiv

Om du ska aktivera ett moment till en eller flera enheter hos din vårdgivare:

- Välj plustecknet på det moment som du vill aktivera
- Välj fliken aktivera
- Välj Aktivera

Du får då upp en aktiveringsruta.

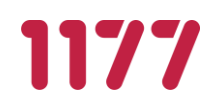

Under Välj enheter som innehåll ska aktiveras för: syns de enheter som du aktiverat i Stöd och behandling. Om momentet redan är aktivt på någon av de enheterna framgår detta under Innehållet är aktivt på. Du kan också filtrera enheter på vilken nuvarande version av momentet de har och du ser vilken nuvarande version av momentet de har just nu:

- Kryssa i den/de enheter som momentet ska aktiveras på.
- Välj Aktivera
- Gå till Fliken Aktiva

Momentet är nu aktiverat på enheten och behandlare och/eller invånaradministratören på enheten i Stöd och behandling kan starta invånare på momentet.

#### **5.4.6.Aktivera MINOR-version**

<span id="page-14-0"></span>En utgivare kan ha tillgängliggjort en version av ett moment som är av karaktären Minorversion. Det innebär att versionen enbart innehåller textförändringar i steg och/eller förändringar på egenskaper för momentet.

När du aktiverar denna typ av version på en enhet så flyttas de behandlare och invånare som arbetar i en redan pågående version av momentet över till denna nya version automatiskt.

I exemplet nedan har vårdgivaren fått en ny miniorversion, 1.1, av "ABC" publicerat till sig.

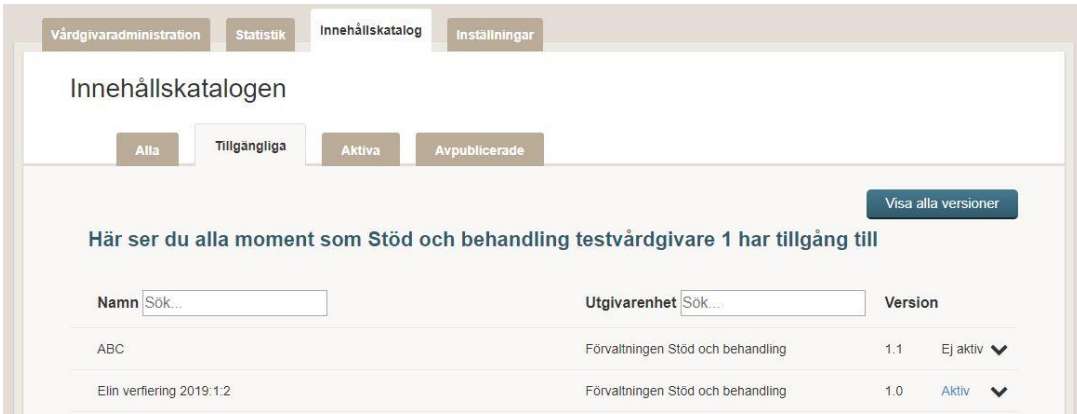

- Expandera momentet genom att klicka på pilen längst till höger
- Välj fliken Aktivera

En aktiveringsruta öppnas med information från utgivaren.

- Klicka i rutan vid enhet som du vill aktivera innehållet på.
- Välj Aktivera

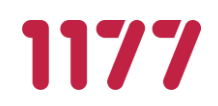

#### **5.4.7.Aktivera MAJOR-version**

<span id="page-15-0"></span>En utgivare kan ha tillgängliggjort en version av ett moment som är av karaktären Majorversion. Det innebär större förändringar i ett moment från en version till en annan, från exempelvis version 1.0 till version 2.0. Du aktiverar MAJOR-versioner på samma vis som du aktiverar MINOR-versioner.

När du aktiverar denna typ av version på en enhet så måste behandlare och invånaradministratör starta momentet med den nya versionen på invånare.

#### **5.4.1.Aktivera äldre versioner av ett moment**

<span id="page-15-1"></span>En vårdgivaradministratör kan aktivera äldre versioner av moment än den senaste versionen vid behov.

- Gå till Innehållskatalogen
- Välj fliken Tillgängliga
- Till höger finns knappen Visa alla versioner

Listan över tillgängliga moment ändras nu från att enbart visa den senaste versionen till att visa samtliga versioner i bokstavsordning och kronologiskordning.

• Aktivera ditt moment på samma vis som du aktiverar den senaste versionen av moment.

#### **5.4.2.Aktiverade moment på enheter**

<span id="page-15-2"></span>Under fliken Aktiva ser du de aktiverade enheterna, samt för respektive enhet det moment som du aktiverat.

#### <span id="page-15-3"></span>**5.4.3. Öppna moment i Alla, Tillgängliga och Aktiva fliken**

Öppna moment markeras med ett litet "Ö" i slutet av momentets namn.

Carolas öppna moment <sup>o</sup>

EFSOB utgivarenhet

Öppna moment aktiveras på samma vis som vanliga moment av vårdgivaradministratören. Invånaradministratören måste sedan tillgängliggöra momentet för att invånare ska kunna starta det. Se avsnitt 5.10 Öppna moment i Manualen för behörighetsadministratör, invånaradministratör, dataadministratör.

#### <span id="page-15-4"></span>**Inaktivera moment på enheter**

Som vårdgivaradministratör kan du inaktivera moment på enheter.

- Gå till Innehållskatalogen
- Välj fliken Aktiva

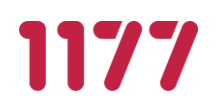

- Leta upp momentet du vill inaktivera
- Välj Inaktivera
- Välj om du vill inaktivera den valda versionen inklusive MINOR-versioner eller alla versioner av momentet
- Välj Inaktivera

#### <span id="page-16-0"></span>**Skriva informationsmeddelande till alla enheter**

Du kan skriva ett informationsmeddelande som visas upp för alla enheter som finns aktiverade hos din vårdgivare. Välj tid för aktivering och när meddelandet ska upphöra. Skriv ditt meddelande i fältet, du kan även lägga in länkar. Kontrollera att länken fungerar och är korrekt innan du lägger ut meddelandet.

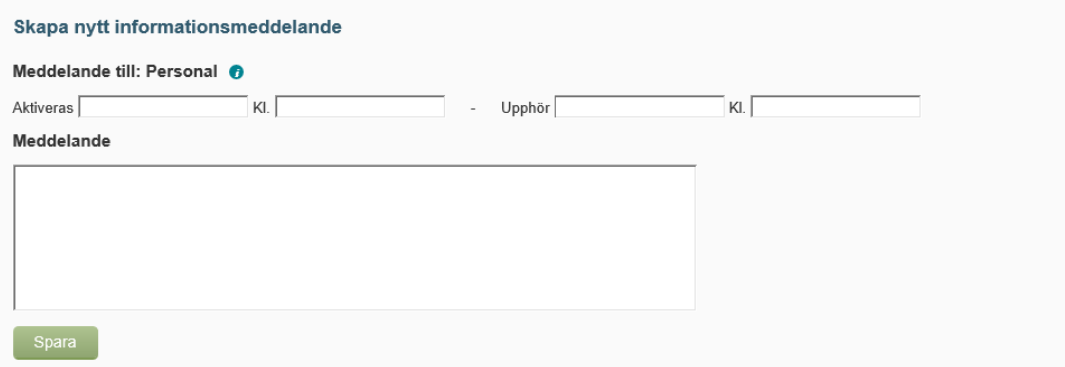

Alla meddelanden hamnar i en lista där du kan redigera befintliga aktiverade meddelanden genom att trycka på pennan eller ta bort meddelande genom att trycka på papperskorgen. Aktuella meddelanden

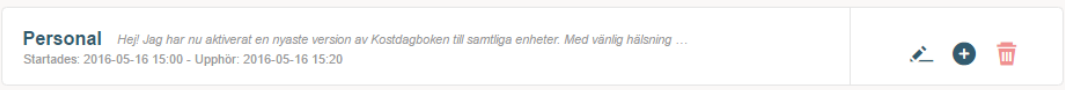

Meddelandet ser ut så här för all personal som har behörighet på enheterna:

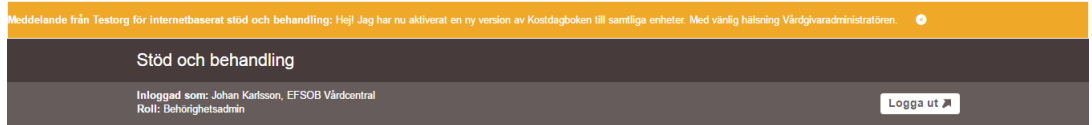

Det går att klicka bort, men kommer tillbaka nästa gång personalen loggar in under den tid som du har aktiverat meddelandet.

## <span id="page-16-1"></span>**Lägga till och ta bort vårdgivaradministratör**

Vårdgivaradministratör kan lägga till och ta bort ytterligare vårdgivaradministratör genom att gå till fliken Hantera vårdgivaradministratörer. Det måste finnas en vårdgivaradministratör kvar på enheten, det går inte att ta bort alla.

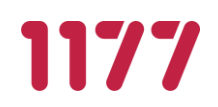

#### **Statistik**

<span id="page-17-0"></span>Under fliken statistik finns det två underflikar, Historisk statistik och Just nu. I underfliken Historisk statistik kan du som vårdgivaradministratör ställa in mellan vilka datum du vill uthämta statistik. I underfliken Just nu ser du ögonblicksbild av statistiken i systemet.

#### **5.8.1.Historisk statistik**

<span id="page-17-1"></span>Om du som Vårdgivaradministratör vill se statistiken över en specifik tidsintervall går du in på underfliken Historisk statistik.

- Fyll i mellan vilka datum du önskar hämta statistik från
- Välj Visa statistik
- En lista med samtliga vårdgivare du är inloggad vårdgivaradministratör för dyker upp. Välj den vårdgivare du vill se statistiken för genom att klicka på panelen som vårdgivarens namn står i

En expanderad information om vårdgivarens statistik dyker upp.

Obs! Statistik över antal startade och mottagna överlämningar uppdateras inte förrän överlämningen genomförts. Det innebär att momentet måste överlämnas för att dessa siffror ska ändras.

- Du kan även klicka på de nya plustecknen för få ytterligare information:
	- Aktivering/Inaktivering Har fler enheter aktiverats eller inaktiverats?
	- Plustecknen på samma rad som enheterna Statistik för de aktiverade momenten på varje enhet visas.

#### **5.8.2.Just nu**

<span id="page-17-2"></span>Om du som vårdgivaradministratör vill se en överblicksbild av statistiken går du in på underfliken Just nu.

• En lista med samtliga vårdgivare du är inloggad vårdgivaradministratör för dyker upp. Välj den vårdgivare du vill se statistiken för genom att klicka på panelen som vårdgivarens namn står i

En expanderad information om den aktuella vårdgivarens statistik dyker upp Obs! Statistik över antal startade och mottagna överlämningar uppdateras inte förrän överlämningen genomförts. Det innebär att momentet måste överlämnas för att dessa siffror ska ändras.

• Du kan även klicka på plustecknet bredvid namnet på vårdgivarens enheter för få statistik för aktiverade moment på varje enhet

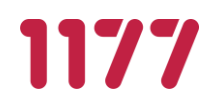

#### **5.8.3.Exportera statistik**

<span id="page-18-0"></span>Utöver att granska statistiken i webbläsaren så kan data hämtas ut i en fil som går att öppna i till exempel Excel.

För att göra en export:

- Gå till underfliken Historisk statistik
- Ställ in det tidsintervall du är intresserad av
- Klicka på Exportera historisk statistik
- Spara filen

Formatet för den exporterade statistiken återfinns i bilaga 1.

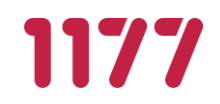

## <span id="page-19-0"></span>**Bilaga 1: Format för exporterad statistik**

Den statistik som samlas in i tjänsten kan exporteras i tabellformat som en CSV-fil.

### <span id="page-19-1"></span>**Kolumndefinitioner**

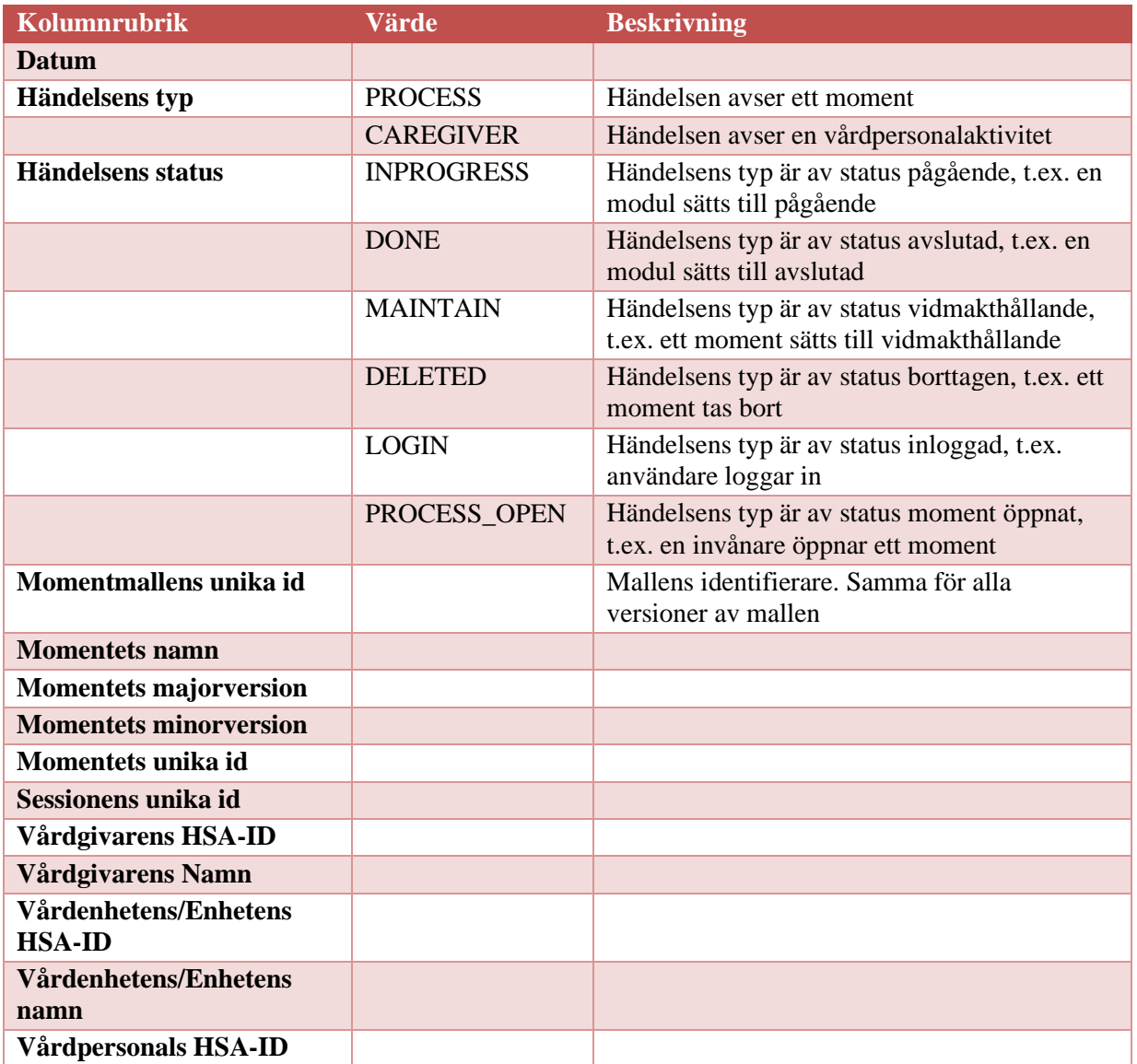